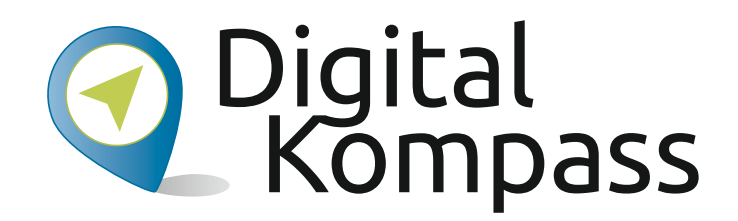

**Anleitung 5.2**

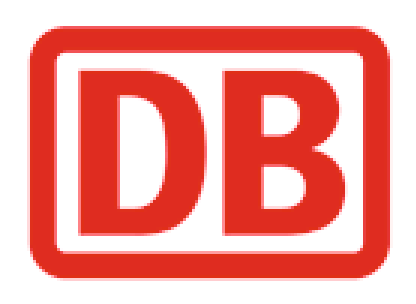

#### **Anland Der DB Navigator –** Der Dabitur – Der Dabitur – Der Dabitur – Der Dabitur – Der Dabitur – Der Dabitur – Der Dabitur – D<br>Der Dabitur – Der Dabitur – Der Dabitur – Der Dabitur – Der Dabitur – Der Dabitur – Der Dabitur – Der Dabitur **Mobil suchen und buchen**

Autor: Jakob Fischer **Autor: Jakob Fischer**

Mobil suchen und buchen

Herausgeber: Unterstützt durch:

Herausgeber: Unterstützt durch:

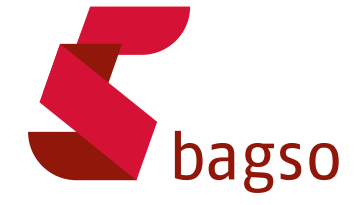

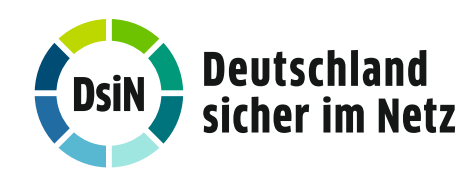

**www.digital-kompass.de**

Gefördert durch:

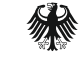

Bundesministerium für Umwelt. Naturschutz. nukleare Sicherheit und Verbraucherschutz

aufgrund eines Beschlusses des Deutschen Bundestages

#### **Vorwort**

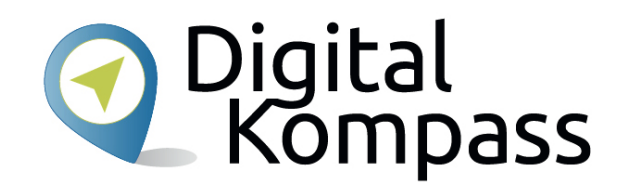

Der **Digital-Kompass** ist ein Treffpunkt für alle Fragen rund ums Internet und Co. Auf www.digital-kompass.de gibt es vielfältige praxisnahe Materialien, Broschüren, Filme und Arbeitsblätter. Darüber hinaus finden Sie praktische Tipps für Treffen, Beratungen und Kurse rund um die digitale Welt. Die Digitalen Stammtische ermöglichen zusätzlich einen Austausch zu aktuellen IT-Themen mit Experten und Gleichgesinnten deutschlandweit.

Des Weiteren entstehen bundesweit sogenannte Digital-Kompass Standorte. Innerhalb dieser Standorte schaffen Internetlotsen eine vertrauensvolle (Lern-) Umgebung für ältere Menschen und unterstützen sie dabei, digitale Dienste auszuprobieren und einen souveränen Umgang mit dem Internet zu erlernen.

Die Digital-Kompass Standorte sind aber auch Anlaufstelle für andere Multiplikatoren, die sich weiterbilden oder in das Projekt einbringen möchten.

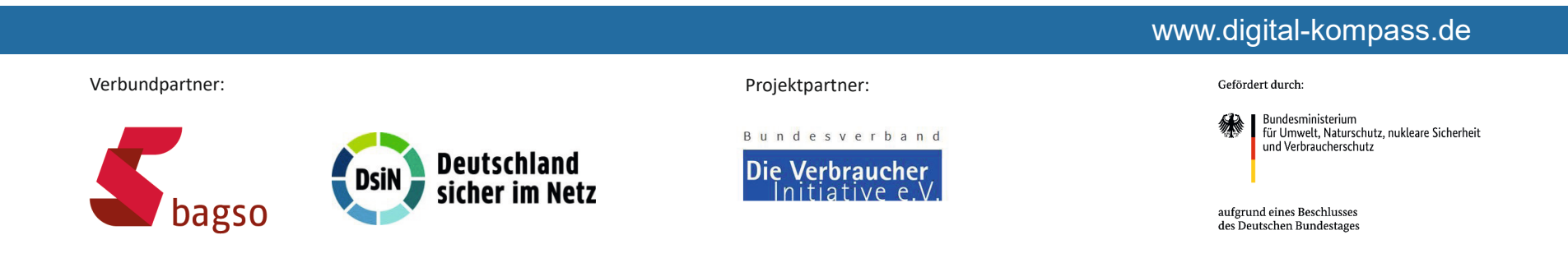

Diese Anleitung **"Der DB Navigator – Mobil suchen und buchen"** wurde durch die BAGSO Service Gesellschaft im Rahmen des Projektes Digital-Kompass erstellt.

Sie ist Teil einer Serie von Anleitungen, die sich an den Themen der erfolgreichen BAGSO-Publikation orientieren.

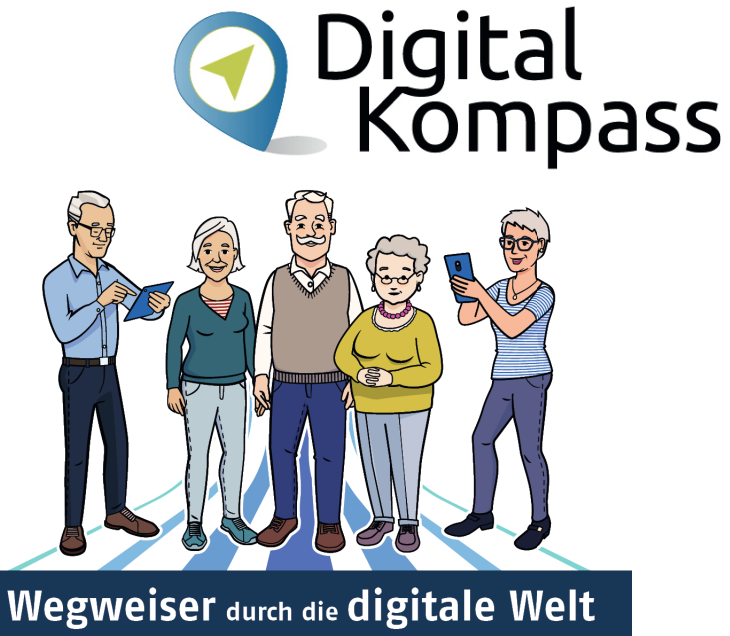

FÜR ÄLTERE BÜRGERINNEN UND BÜRGER

#### www.digital-kompass.de

Verbundpartner: Projektpartner:

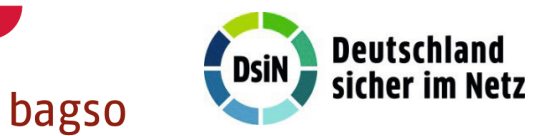

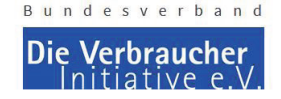

Gefördert durch:

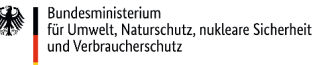

aufgrund eines Beschlusses des Deutschen Bundestages

#### **Inhaltsverzeichnis**

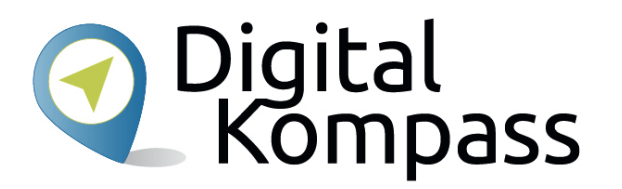

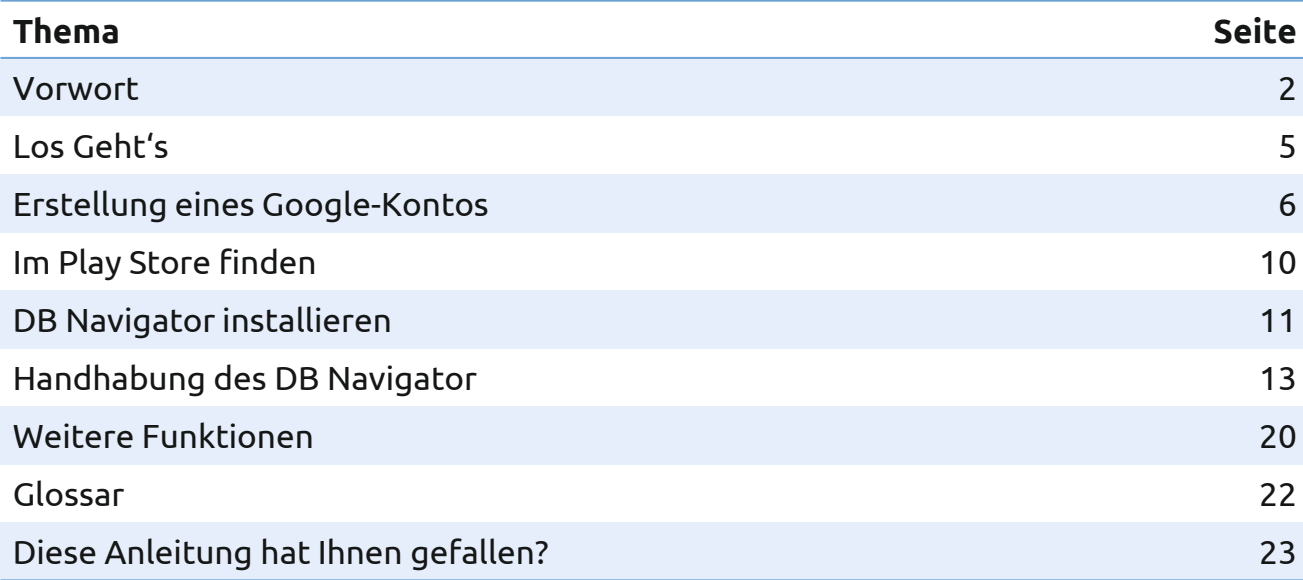

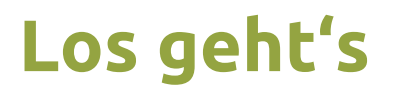

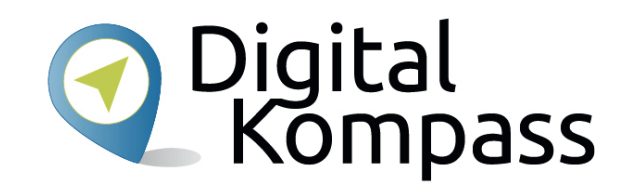

Eine Zugverbindung finden? Ganz einfach! Die Bahn stellt mit der App **DB Navigator** eine leicht bedienbare Möglichkeit, immer und überall nach einer passenden Verbindung zu suchen.

Neben den Verbindungen im Fernverkehr kann man auch nach der richtigen Straßenbahn oder dem passenden Bus im Nahverkehr schauen. Und das Buchen des Tickets ist dann auch gleich möglich.

In dieser Anleitung lernen Sie, wie die App installiert und bedient wird. Hier zeigen wir Ihnen die Nutzung mit dem Android Betriebssystem.

**Im Glossar werden die häufigsten Fachbegriffe erläutert.** 

Stand: 12.2021

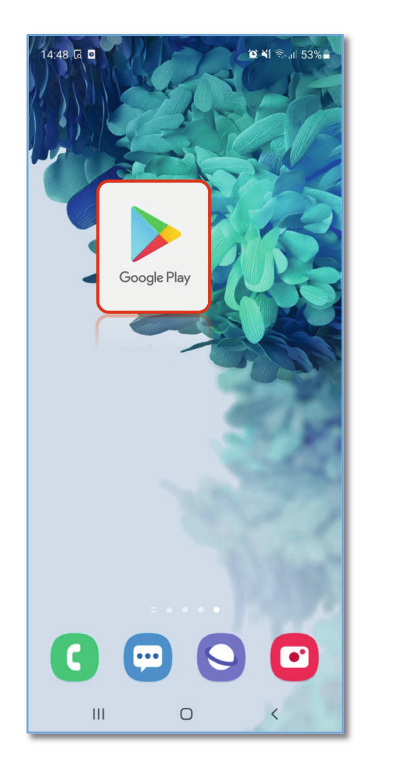

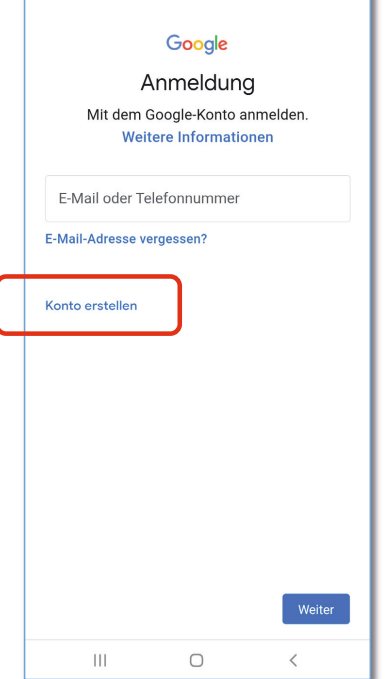

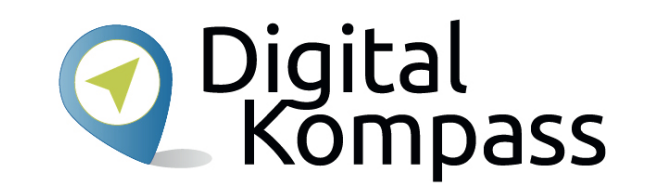

Um den "DB Navigator" auf Ihrem Smartphone zu installieren, müssen Sie den **Play Store** aufrufen.

Dazu benötigen Sie ein Google-Konto.

Wenn Sie noch kein Google-Konto angelegt haben, müssen Sie eines erstellen.

Stand: 12.2021

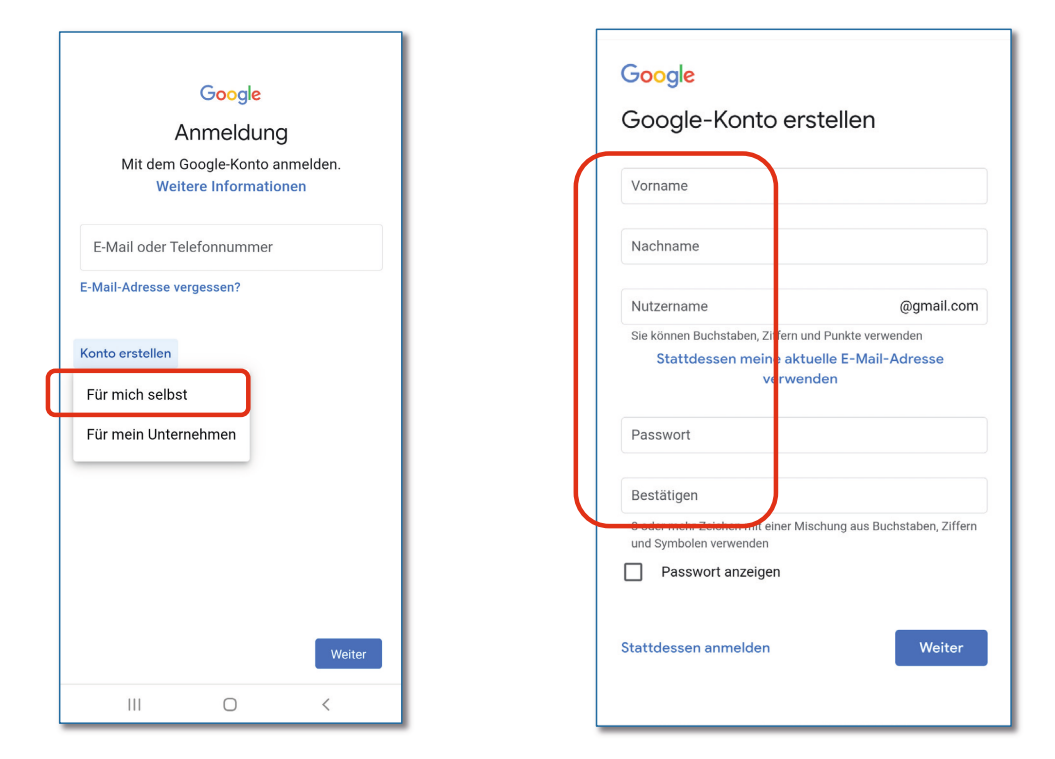

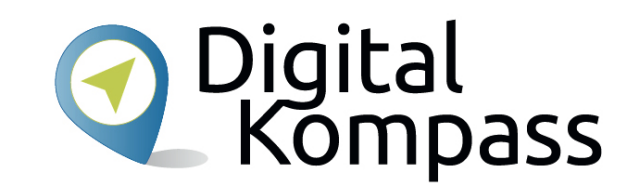

Für ein privates Konto wählen Sie **Für mich selbst.**

Danach können Sie Ihren **Vor-** und **Nachname**  sowie einen **Nutzernamen** (Ihre neue E-Mail-Adresse) und ein **Passwort** eingeben.

So erstellen Sie ein neues E-Mail-Konto, das Sie auch für andere Anwendungen bei Google nutzen können.

Stand: 12.2021

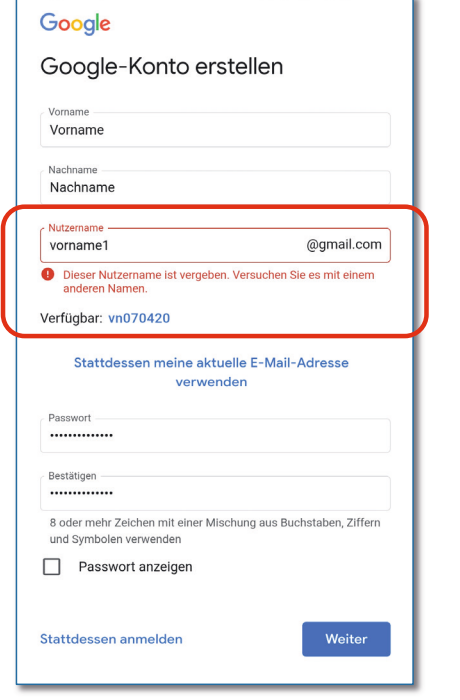

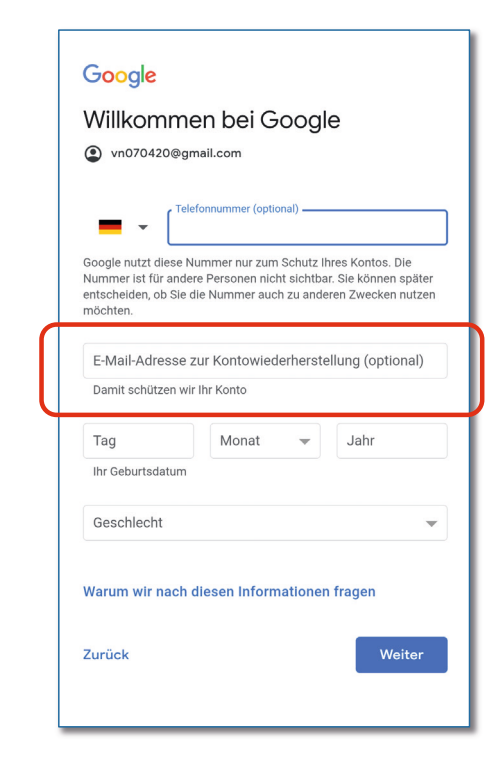

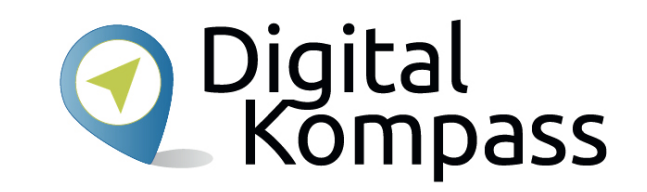

Sollte der Nutzername, den Sie eingegeben haben, bereits vergeben sein, werden Ihnen verschiedene andere, noch freie Möglichkeiten angezeigt.

Wählen Sie eine der verfügbaren Möglichkeiten und klicken Sie auf Weiter.

Auf der folgenden Seite haben Sie die Möglichkeit eine andere E-Mail-Adresse anzugeben. Sollten Sie Ihr Passwort für Ihr Google-Konto vergessen, können Sie es über diese Adresse zurücksetzten und ein neues erstellen.

Zudem müssen Sie hier noch weitere Angaben tätigen. Danach drücken Sie erneut auf Weiter.

Stand: 12.2021

#### Google

#### Personalisierungseinstellungen auswählen

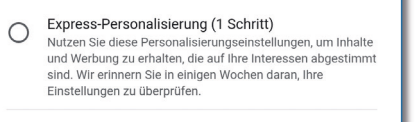

#### Manuelle Personalisierung (5 Schritte)  $\bigcirc$ Legen Sie Ihre Personalisierungseinstellungen Schritt für Schritt fest. Sie entscheiden, welche Einstellungen aktiviert oder deaktiviert sind, damit die Inhalte und die Werbung, die Ihnen angezeigt werden, Ihren Vorstellungen entsprechen.

Unter account.google.com können Sie Ihre Einstellungen jederzeit ändern

Weiter

#### Google

Datenschutz und Bedingungen

#### Wir veröffentlichen die Nutzungsbedingungen von Google und die Nutzungsbedingungen von YouTube, damit Sie wissen. was Sie bei der Nutzung unt YouTube, erwarten können. Anzeigen von Werbung, um viele unserer Dienste kostenlos zur Verfügung stellen zu können (bei auswählen erklären Sie sich personalisierter Werbung bitten wir Sie um Ihre Nutzungsbedingungen einv .<br>Einwilligung) Die Google-Datenschutzer Aufdecken Verhindern oder anderweitiges mit Informationen umgeht. Rekämnfen von Retrug Missbrauch Google-Diensten entstehen Sicherheitemängeln oder technischen Problemer bei unseren Diensten Sie enthält auch Informatio verarbeiten, z. B. weil wir be Schutz der Rechte, des Eigentums und der Sicherheit von Google, unserer Nutzer und de haben dies zu tun Dabei w Öffentlichkeit vor Schaden, soweit dies gesetzlich Maßnahmen zum Schutz II zulässig oder erforderlich ist, einschließlich der Ihre Daten unter anderem f Offenlegung von Informationen gegenüber · Bereitstellung, Wartu **Rehörden** Dienste, um die Bedi Durchführen von Studien, durch die sich Vorteile für erfüllen die Öffentlichkeit ergeben und mithilfe derer wir · Entwicklung neuer Pr unsere Dienste für unsere Nutzer verhessern unsere Nutzer hilfrei können Einhalten von Verpflichtungen gegenüber unseren · Einblicke darüber, wie Partnern wie Entwicklern und Rechteinhabern nutzen, um die reibu Dienste zu gewährleis Durchsetzen rechtlicher Forderungen, einschließlich der Untersuchung möglicher Verletzungen verbessern anwendbarer Nutzungsbedingungen · Personalisierung uns nutzerfreundlicher un In Ihrem Google-Konto (account.google.com) können Sie einen Privatsphärecheck durchführen oder die altersgerecht zu ges Datenschutzeinstellungen anpassen. Marketing, um Nutze informieren Abbrecher Ich stimme zu Anzeigen von Werb

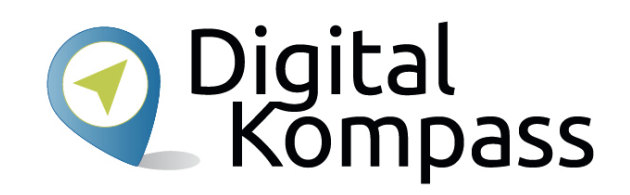

Nun können Sie sich entscheiden, ob Google für Sie eine **Express-Personalisierung** starten soll oder ob Sie eine **Manuelle Personalisierung** durchführen möchten.

Wenn Sie Manuelle Personalisierung wählen, können Sie genauer bestimmen welche Daten Google wie lange speichern darf.

Zuletzt müssen Sie nur noch den Datenschutz- und Nutzungsbedingungen von Google zustimmen und fertig!

Stand: 12.2021

#### **Im Play Store finden**

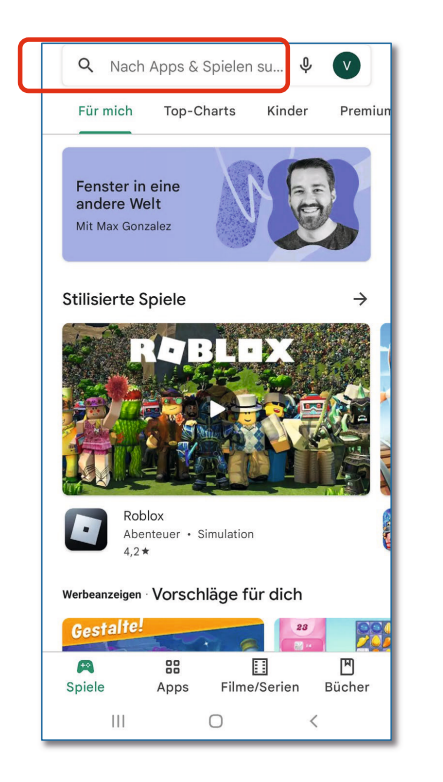

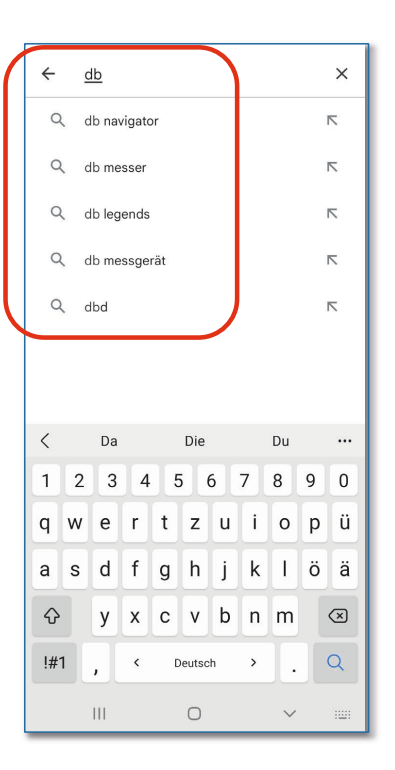

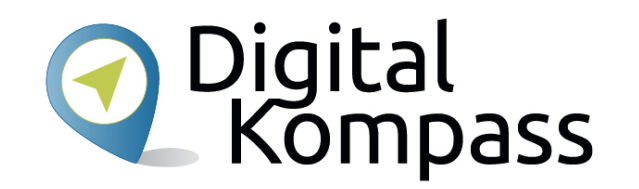

Öffnen Sie nun den **Play Store**.

Im Play Store geben Sie in das Suchfeld oben als Suchbegriff **DB** ein - es öffnet sich eine ganze Liste mit Ergebnisvorschlägen.

Gleich der erste Treffer ist der DB Navigator. Tippen Sie darauf. Die App ist kostenfrei.

Stand: 12.2021

#### **DB Navigator installieren**

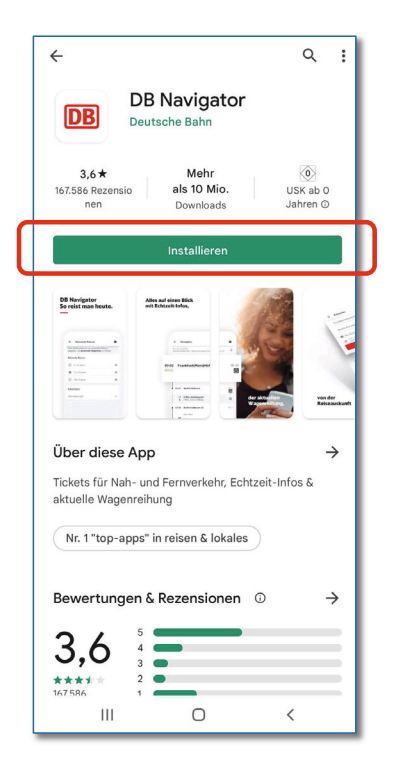

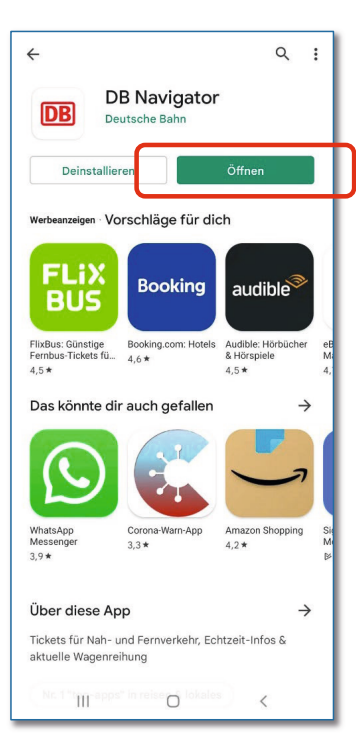

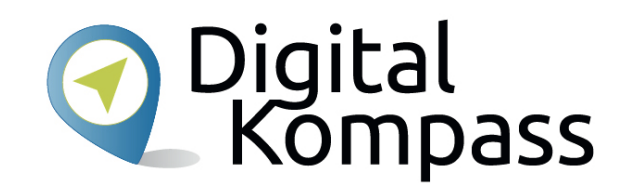

Klicken Sie auf **Installieren**.

Das Programm wird nun auf Ihrem Smartphone oder Tablet installiert.

Nach erfolgreicher Installation drücken Sie **öffnen**.

Stand: 12.2021

 $\boldsymbol{\times}$ 

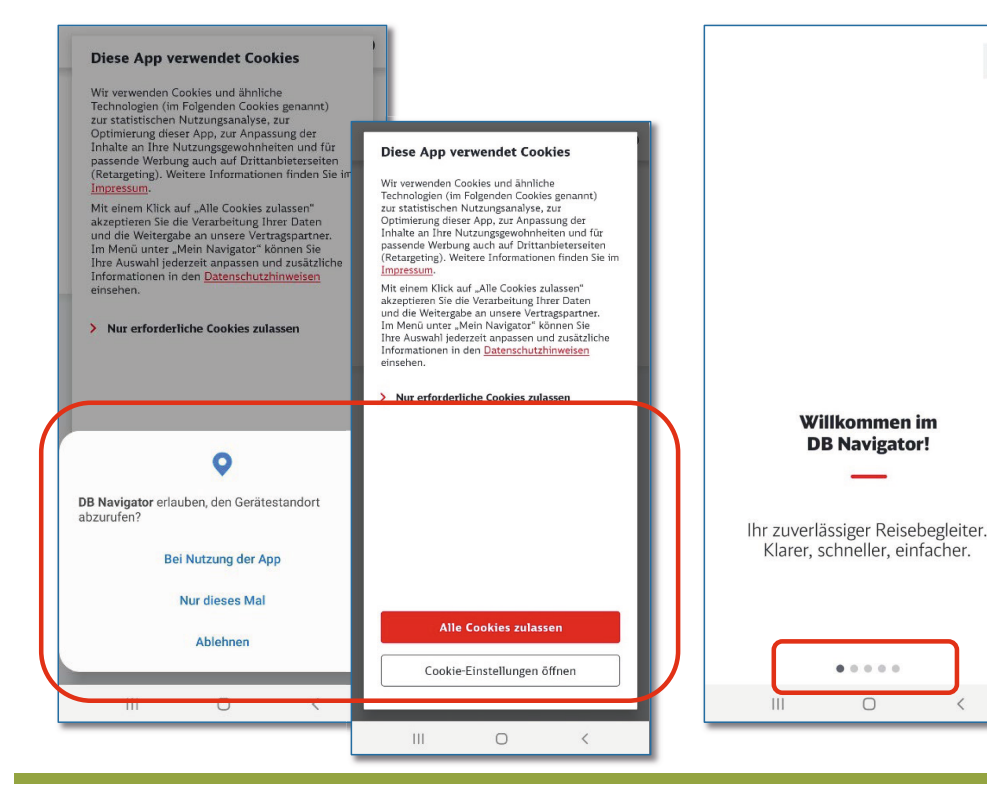

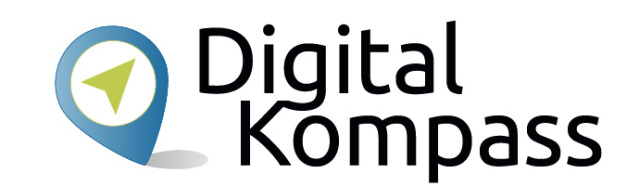

Je nach dem, wie die Voreinstellungen auf Ihrem Smartphone sind, müssen Sie evtl. der App verschiedene Erlaubnisse erteilen und die Coockies zulassen oder verwalten.

Danach startet die App mit einer Einführung. Sie blättern auf die nächste Seite, in dem Sie von rechts nach links über den Bildschirm streichen.Die Punkte am unteren Bildschirm zeigen an, wie viele Seiten Ihnen präsentiert werden.

Stand: 12.2021

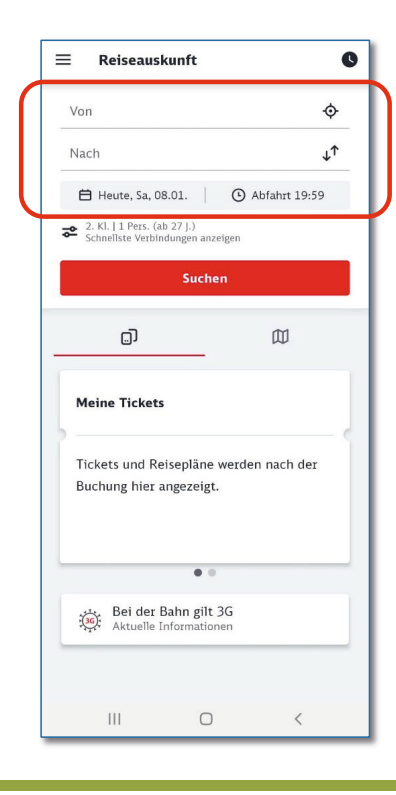

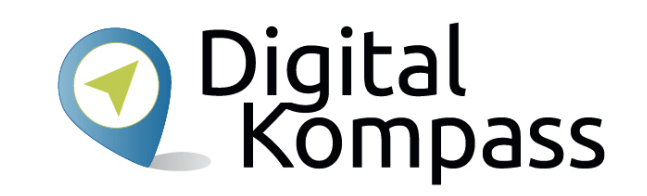

Wenn Sie nun in die **Von-**Zeile tippen, können Sie hier den Abfahrtort eingeben. Wenn Sie die ersten Buchstaben eingegeben haben, öffnet sich bereits ein Aufklappfenster mit den verschiedenen Möglichkeiten. Suchen Sie den passenden Ort/die passende Haltestelle aus und tippen Sie diese kurz an.

Danach geben Sie den Zielort an.

Drücken Sie auf das Kalendersymbol, können Sie auswählen, wann Sie Ihre Reise antreten möchten. Wenn Sie auf das Symbol mit der Uhr tippen, können Sie die Zeit wählen.

Stand: 12.2021

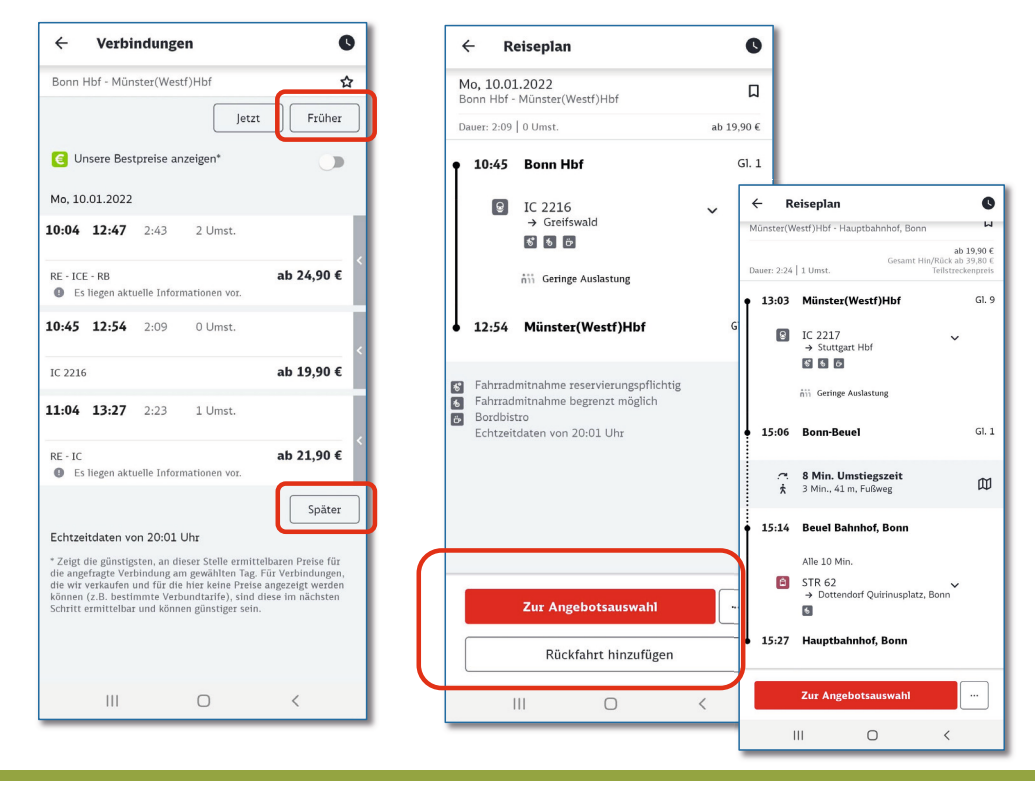

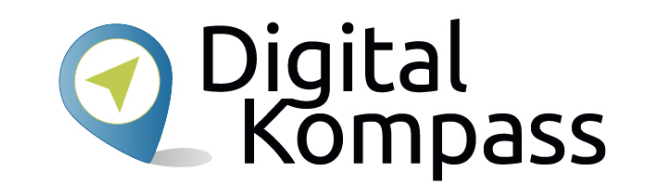

Jetzt werden Ihnen die möglichen Verbindungen mit Abfahrt- und Ankunftszeit, der Dauer der Zugfahrt und die Häufigkeit von Umstiegen angezeigt. Sollten Sie frühere oder spätere Verbindungen suchen, tippen Sie oben oder unten auf das entsprechende Feld.

Der Preis für das Ticket wird Ihnen rechts von der Verbindung angezeigt. Klicken Sie die Verbindung an, die Sie nehmen möchten. Falls Sie keine Rückfahrt brauchen, drücken Sie auf **Zur Angebotsauswahl**.

Zum gleichzeitigen Buchen einer Rückfahrt klicken Sie auf **Rückfahrt hinzufügen**.

Stand: 12.2021

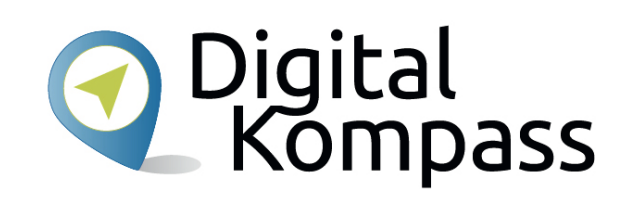

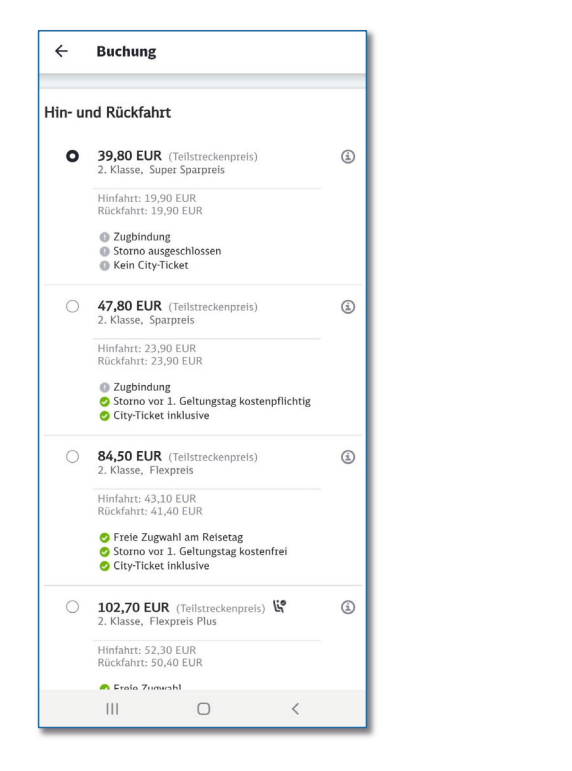

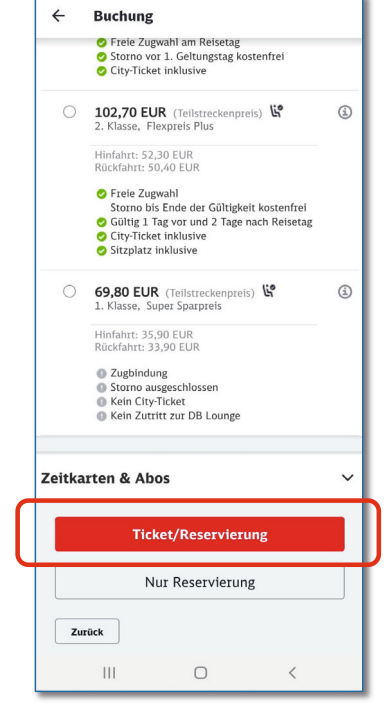

Wenn Sie sich entschieden haben, welche Buchungsoption für Sie die Besten ist, klicken Sie diese an und tippen dann auf **Ticket/Reservierung**.

Wenn Sie schon ein Ticket besitzen, können Sie durch klicken auf **Nur Reservieren** einen Sitzplatz dazu buchen.

Stand: 12.2021

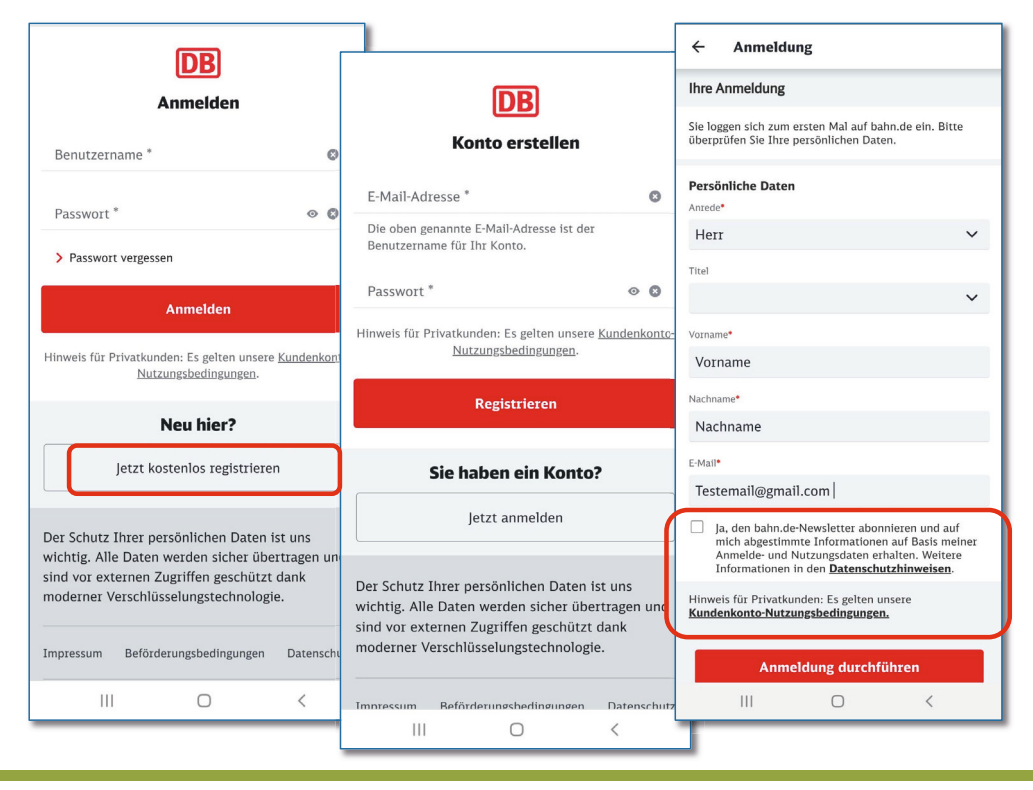

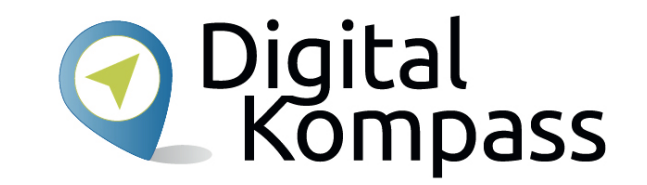

Damit Sie alle Möglichkeiten des DB Navigators nutzen können, müssen Sie sich anmelden. Wenn Sie noch kein Konto bei der Bahn besitzen tippen Sie auf **Jetzt kostenlos registrieren**.

Auf der folgenden Registrierungsseite geben Sie Ihre E-Mail-Adresse und ein Passwort für Ihren Account ein.

Danach müssen Sie Ihren Vor- und Nachnamen und eingeben.

Sie können dann entscheiden, ob sie Benachrichtigungen / Werbung erhalten möchten.

Klicken Sie anschließend auf **Anmeldung durchführen.**

Stand: 12.2021

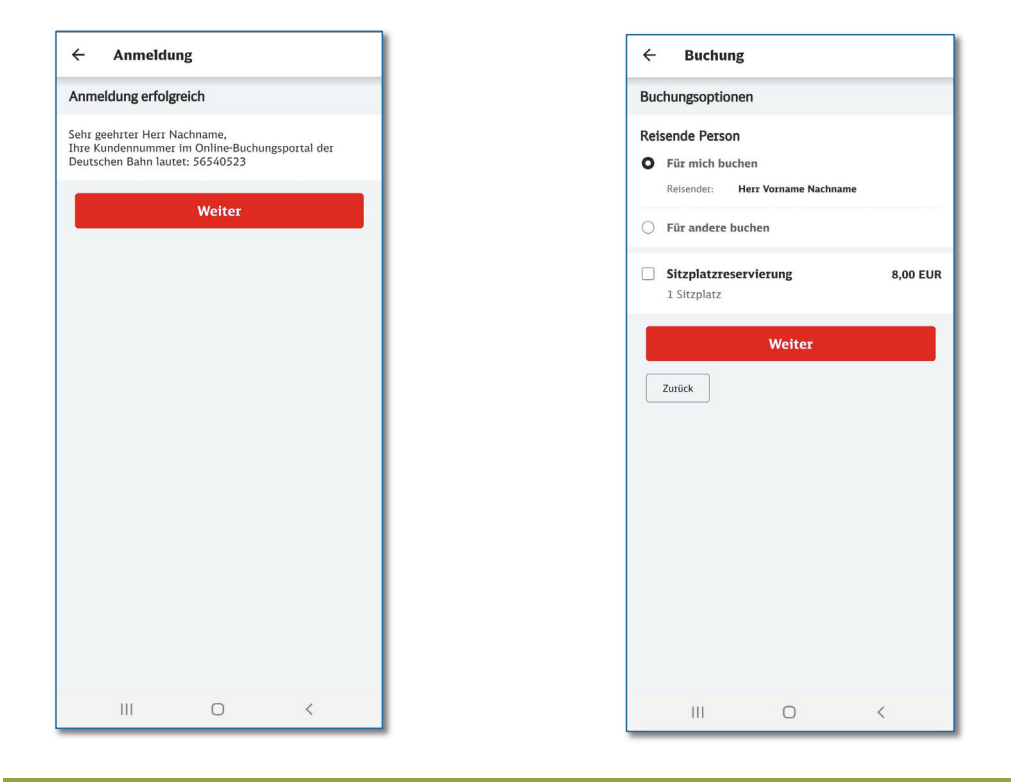

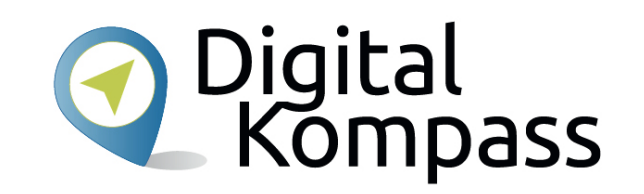

Nachdem Sie die Anmeldung erfolgreich abgeschlossen haben, gelangen Sie über das "**Weiter**"-Feld zurück zu der Buchung.

Nun können Sie einen Sitzplatz buchen und dann auf Weiter klicken.

Stand: 12.2021

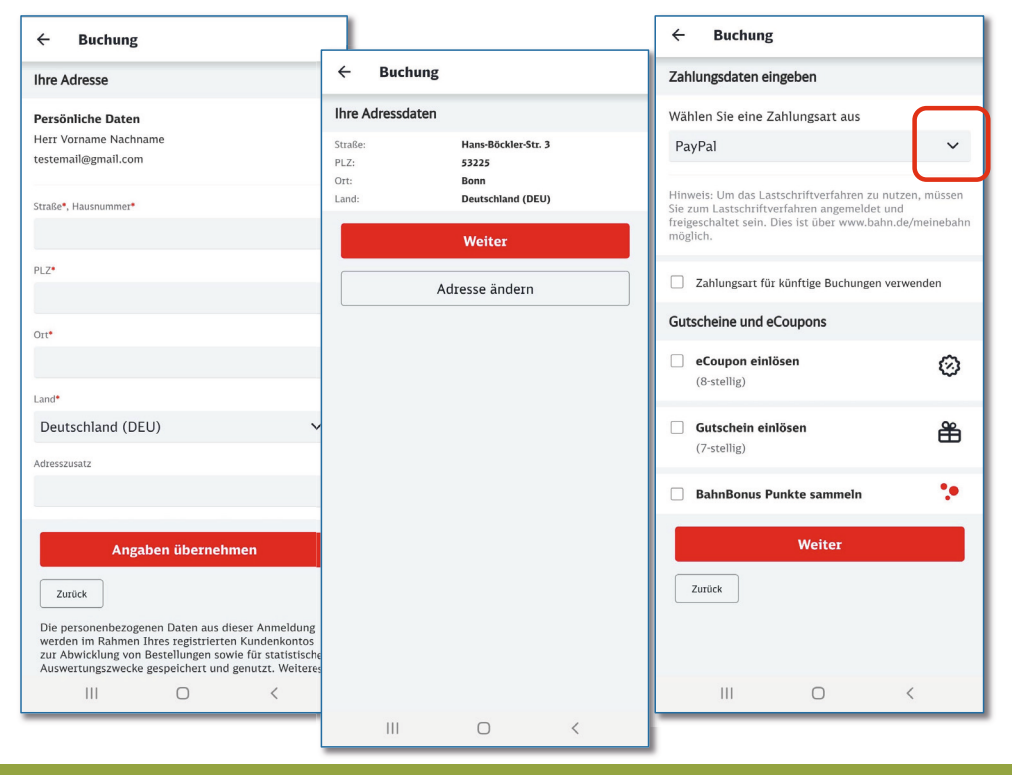

Stand: 12.2021

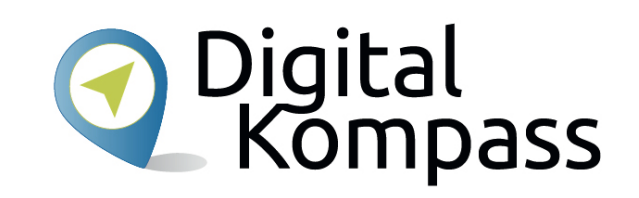

Nun geben Sie Ihre Adresse ein und tippen auf **Angaben übernehmen**. Auf der folgenden Seite können Sie Ihre Angaben überprüfen und dann auf **Weiter** klicken.

Wählen Sie Ihre Zahlungsart indem Sie auf den nach unten zeigenden Pfeil drücken. Zur Auswahl stehen:

- •Paypal\* – Bezahldienst über das Internet
- • Paydirekt\* – Online Bezahlverfahren der deutschen Banken und Sparkassen
- •Kreditkarte

\* Für diese Bezahlarten müssen Sie entsprechend registriert sein.

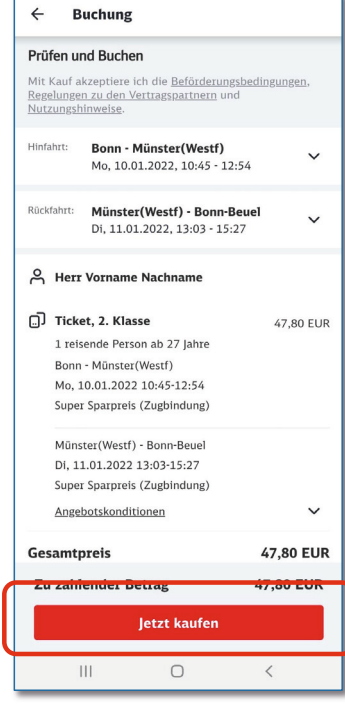

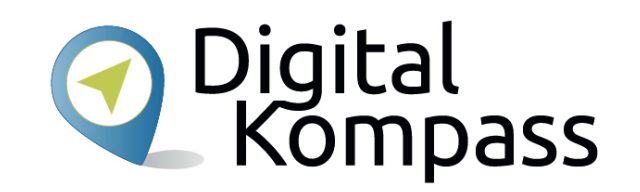

Im nächsten Schritt überprüfen Sie noch einmal die Details Ihrer Buchung. Ist alles richtig? Dann tippen Sie auf **Jetzt kaufen**.

Sie werden dann, je nach gewählter Bezahlart, auf die entsprechende Internetseite zur Begleichung des Kaufpreises weitergeleitet.

Im Anschluss wird Ihr Bahnticket als pdf-Datei an die von Ihnen angegebenen E-Mail-Adresse gesendet und es wird zusätzlich im DB Navigator gespeichert.

Stand: 12.2021

#### **Weitere Funktionen**

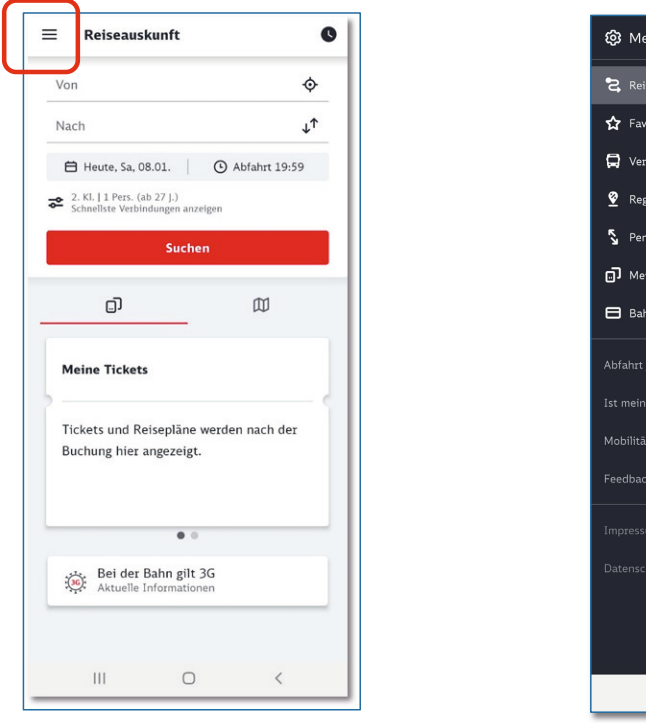

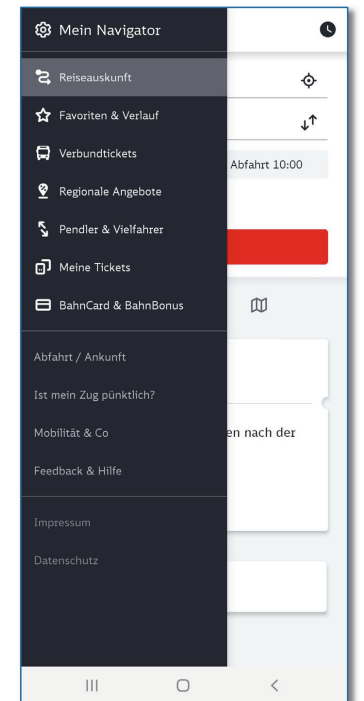

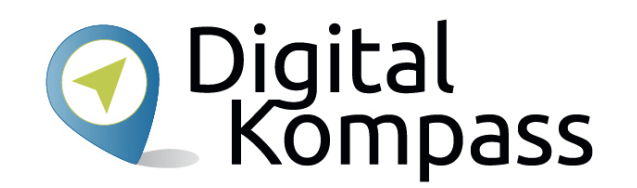

Tippt man die drei horizontalen Linien links oben auf dem Startbildschirm an, öffnet sich die Übersicht über alle wählbaren Menüpunkte der App.

Tippen Sie sich durch die verschiedenen Angebote und schauen Sie was sich genau dahinter verbirgt…

Stand: 12.2021

#### **Weitere Funktionen**

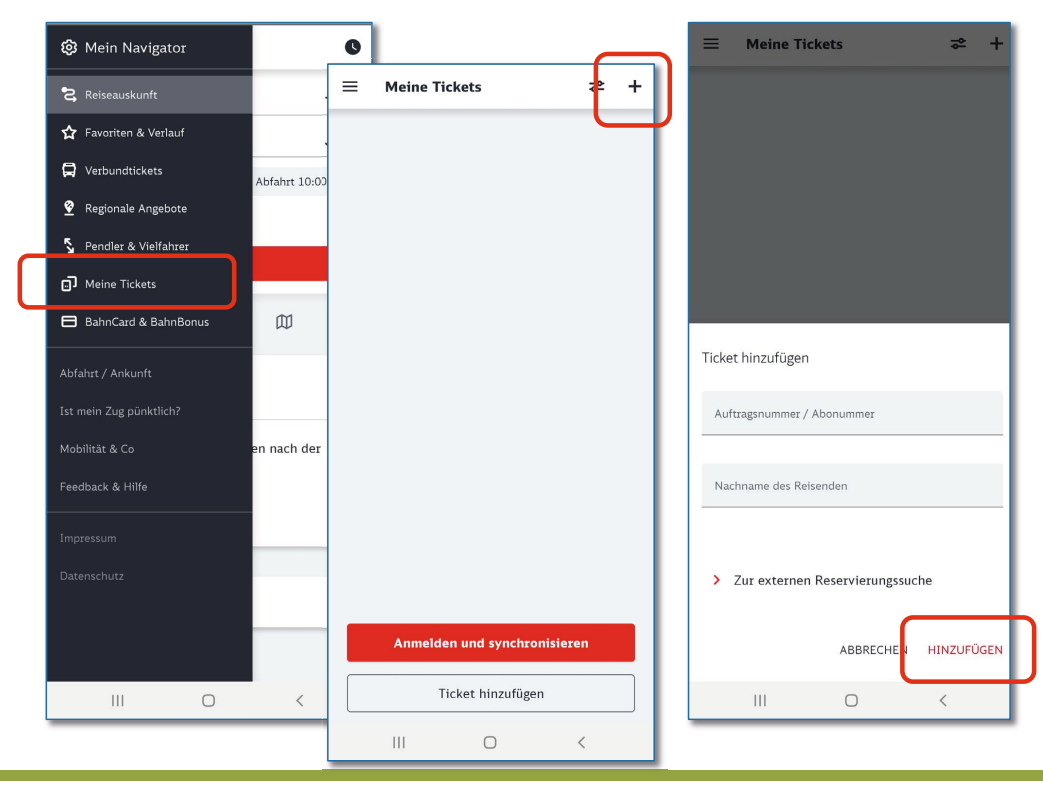

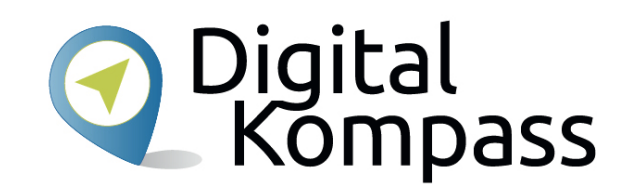

Im Menü finden Sie z.B. Ihre gebuchten Fahrkarten unter **Meine Tickets**.

Hier können Sie auch Fahrscheine abspeichern, die Sie nicht in der App gebucht haben.

Dazu tippen Sie auf das Pluszeichen oben rechts und tragen die geforderten Angaben ein.

Durch anklicken von **Hinzufügen** erscheint das Ticket dann in der Übersicht.

Stand: 12.2021

#### **Glossar**

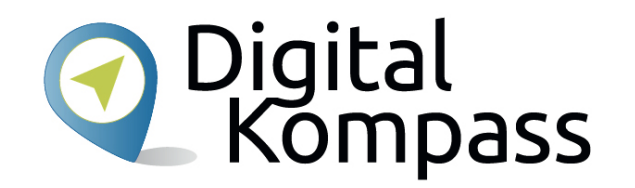

**App,** (engl.) Abkürzung von application, gesprochen äpp, Anwendungsprogramm: Softwareprogramme zum herunterladen für Smartphones und Tablets, die dazu dienen den Funktionsumfang des Gerätes zu erweitern.

**Betriebssystem,** so etwas wie ein Motor für ein Gerät, ohne den nichts geht. Es gibt im Wesentlichen drei unterschiedliche Betriebssysteme: Android, iOS, Windows Phone. Man kann nur die zum jeweiligen Betriebssystem passenden Programme und Apps installieren. In Deutschland haben 60 bis 70 Prozent aller Tablets ein vorinstalliertes Android-Betriebssystem, z.B. Tablets der Firmen Samsung oder Huawei. Apple-Geräte laufen dagegen mit iOS.

**Play Store,** (engl.) gesprochen: pläi stor: Es handelt sich um einen digitalen Markt von Google. Als Android-Handy-Nutzer, finden Sie darin alle Anwendungen bzw. Apps, die Sie jeder Zeit herunterladen und installieren können. Es gibt kostenfreie und kostenpflichtige Anwendungen.

Stand: 12.2021

#### **Diese Anleitung hat Ihnen gefallen?**

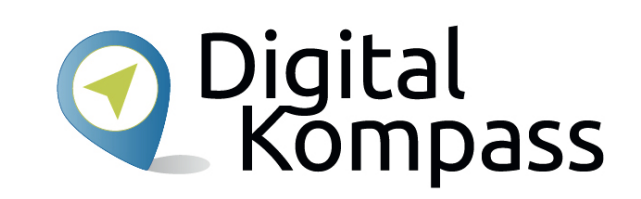

#### **Kennen Sie schon unsere Anleitung 14?**

#### **Digitaler Nachlass – Was passiert mit meinen Daten nach dem Tod?**

Diese Anleitung hilft Ihnen dabei, nacheinander die nötigen Vorkehrungen zu treffen. Sie führt aus, welche Daten dazugehören, wie unterschiedlich bekannte Anbieter mit dem Thema umgehen. Sie zeigt, wie man eine Vollmacht anlegt und klärt über Nachlassdienste auf.

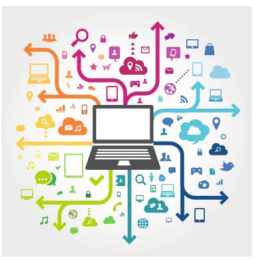

© Julien Eichinger

Sie ist Teil einer Serie von Anleitungen, die laufend um Internetthemen erweitert wird. Merkmal aller Anleitungen ist, dass sie komplexe Vorgänge Schritt für Schritt erläutern.

Alle verfügbaren Anleitungen und viele weitere Materialien finden Sie in der Online-Plattform Digital-Kompass.

Stand: 12.2021

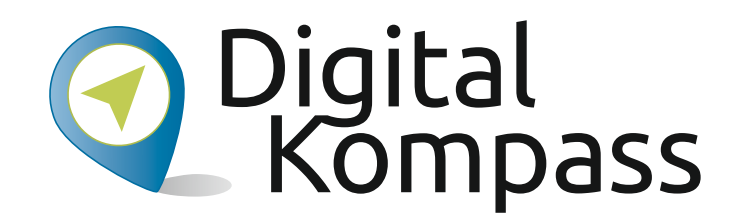

**Herausgeber:**  BAGSO – Bundesarbeitsgemeinschaft der Seniorenorganisationen e.V.

**Ansprechpartner: Digital-Kompass c/o BAGSO Service Gesellschaft** Hans-Böckler-Straße 3 · 53225 Bonn  $0228 - 5552550 \cdot \text{info@digital-kompass.de}$ 

Verantwortlich: Dr. Barbara KeckRedaktion: Nora Schnitzler, Ingrid Fischer

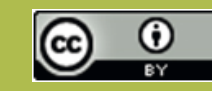

#### **BAGSO Service Gesellschaft mbH**

Diese Veröffentlichung unterliegt der Creative Commons Lizenz (CC BY 4.0). Diese Lizenz erlaubt Dritten, ein Werk zu verbreiten, neu zu mischen, zu verbessern und darauf aufzubauen, auch kommerziell, solange der Urheber des Originals genannt wird. Weitere Informationen unter: https://creativecommons.org/licenses/?lang=de

Alle Abbildungen sind von der Lizenz ausgenommen.

#### **www.digital-kompass.de**

#### Gefördert durch:

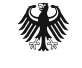

Bundesministerium für Umwelt, Naturschutz, nukleare Sicherheit und Verbraucherschutz

aufgrund eines Beschlusses des Deutschen Bundestages

Herausgeber: Unterstützt durch:

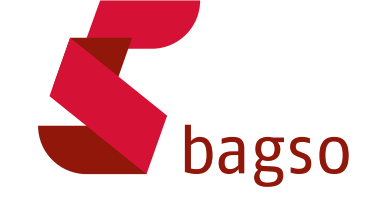

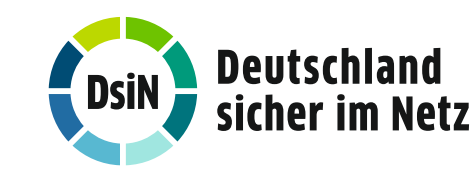